#### **Accessing the Portal Page**

**After submitting your account request, please wait 15 minutes before attempting to access the Joint Staff Portal.**

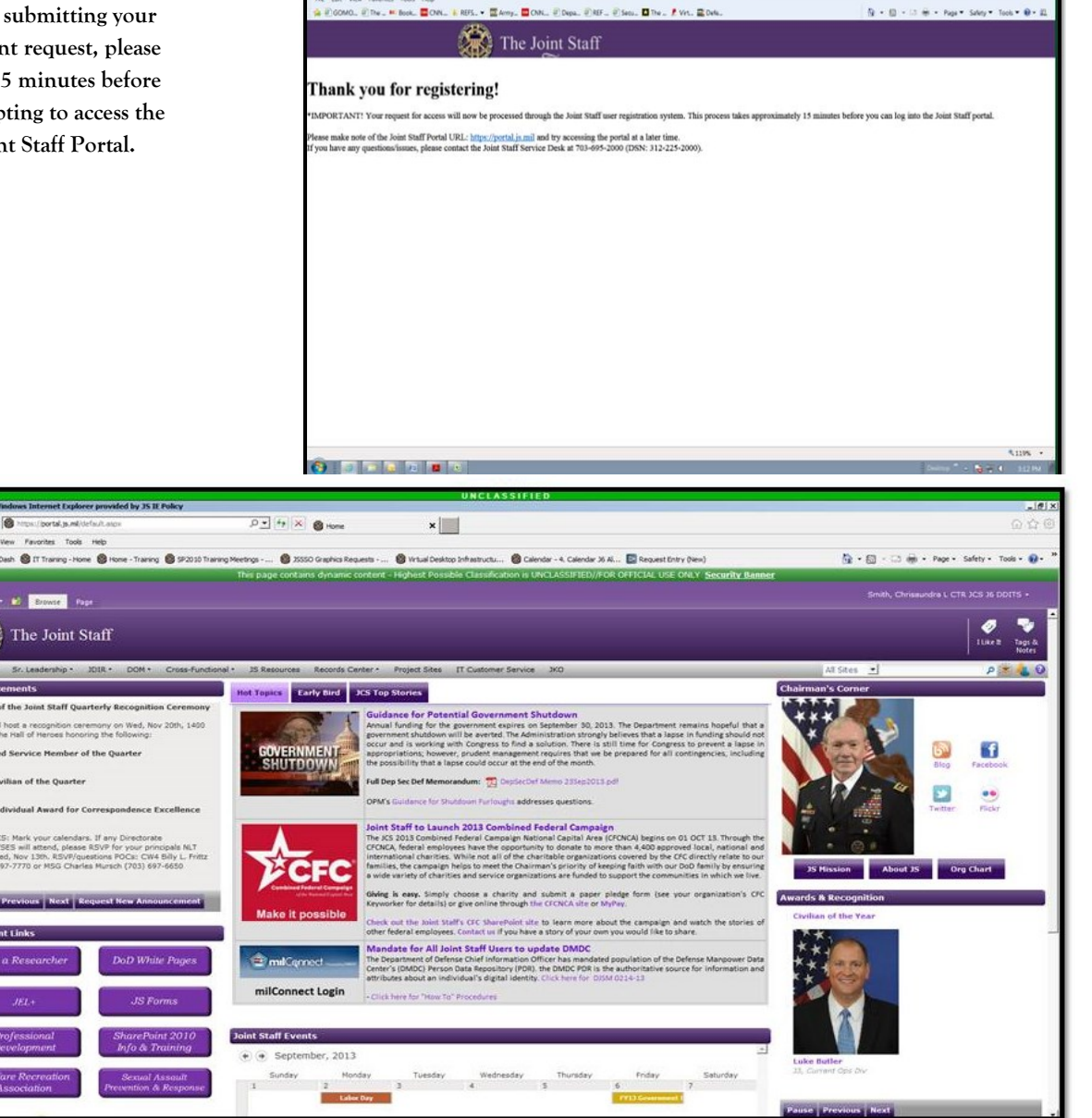

 $D - B \geq C \times \left| \frac{m}{m} \right|$  S External

**You can now access the Joint Staff Portal via NIPR: https://portal.js.mil or SIPR: https://jsportal.js.smil.mil**

**Where can I get more assistance? 2D743** 

**Joint Staff Service Desk 703-571-4482 2D743 7/15**

# *Joint Staff Portal External Access*

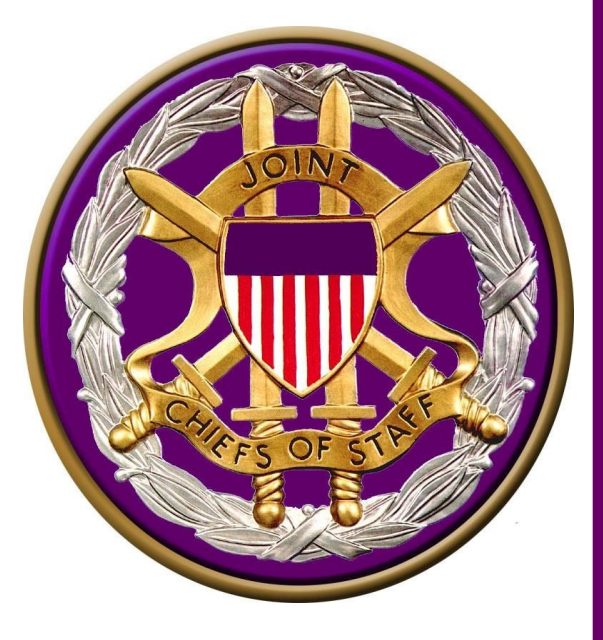

**Joint Staff Service Desk 703-571-4482**

#### **Purpose**

**Allows for the flow of information between the Joint Staff (JS) and trusted partner organizations by utilizing the current Active Directory infrastructure within JS and creates user accounts for each external user. They can see the same content as JS users by logging into the portal using their PKI Token.** 

#### **Things To Know**

- **1. If you belong to a trusted partner organization, you must have a PKI Token to get access to the portal.**
- **2. Your IE browser must be configured with SSL 3.0 and TLS 1.0 enabled.**

 **Users the three options above, follow steps to register for an account.**

 **Upon completing registration, please allow approximately 15 minutes for replication.**

**You must choose your email certificate to login**

 **Knowledgeable of entry point. Three options will be available:**

- **Joint Staff User—User who already has an account on the JS Domain.**
- **Combatant Command—External users to JS, whose organization has been given reciprocal access.**
- **All Other Commands—External users to JS who has registered to have an account, using the steps provided here.**

## **Registration Process**

**Register for an account through** 

NIPR: https://portalregistration.js.mil

**SIPR: https://portalregistration.js.smil.mil** 

**Step 1. Register for an account to access the external portal through or https://portalregistration.js.mil or https://portalregistration.js.smil.mil** 

**Step 2. When prompted to select your credentials, choose the DoD email certificate option.** 

**Step 3. The JS External User Registration System form will display with your user information populated.** 

**Step 4. Verify the information is accurate and select the "Accept" check box at the bottom of the form, then select "Submit".**

**\*Note: You will not receive notification of your account creation, you will need to wait 15 minutes before attempting to access.**

**Step 5. Access the Joint Staff Portal by going directly to https://portalregistration.js.mil or https://portalregistration.js.smil.mil** 

You are accessing a U.S. Government (USG) Information System (IS) that is provided for USG-authorized use only

By using this IS (which includes any device attached to this IS), you consent to the following conditions:

- The USG routinely intercepts and monitors communications on this IS for purposes including, but not limited to, penetration testing, COMSEC monitoring, network operations and defense, personnel misconduct (PM), law enforcement (LE), and counterintelligence (CI) investigations
- At any time, the USG may inspect and seize data stored on this IS
- · Communications using, or data stored on, this IS are not private, are subject to routine monitoring, interception, and search, and may be disclosed or used for any USG authorized purpose
- This IS includes security measures (e.g., authentication and access controls) to protect USG interests--not for your personal benefit of privacy

Notwithstanding the above, using this IS does not constitute consent to PM. LE or CI investigative searching or monitoring of the content of privileged communications, or work product, related to personal representation or services by attorneys, psychotherapists, or clergy, and their assistants. Such communications and work product are<br>private and confidential. See User Agreement (doc) (E) (R) for details.

**You will see the DoD Warning** 

**Banner—Webpage Dialog box**

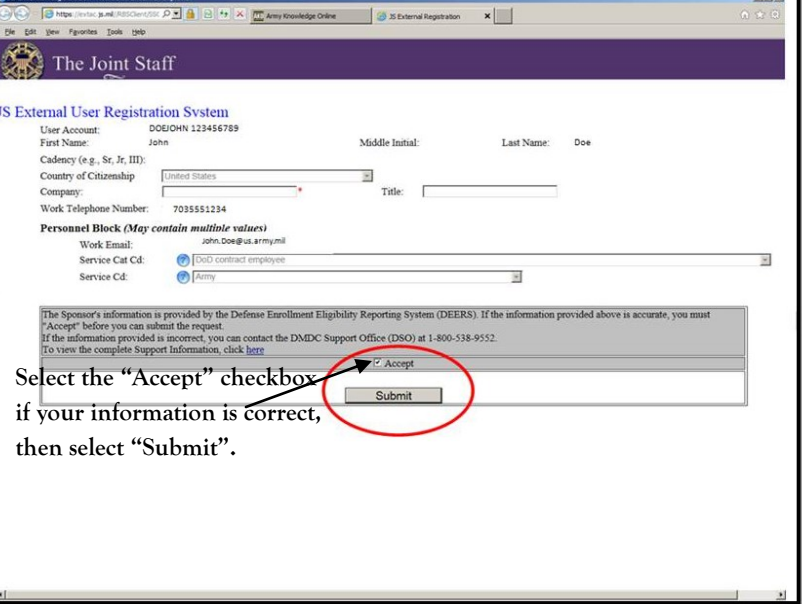

## **JS External User Registration**